#### **EXTERNAL ACCESS**

#### **FREQUENTLY ASKED QUESTIONS**

Employee Self Service and Manager Self Service functions are available via HRMIS external access.

HRMIS will be available at all times except when essential pay processing is in progress. Generally this will take place every weeknight from 12.01am – 3.00am with additional processing taking place every second weekend prior to pay day. If HRMIS is unavailable a message will display on the sign on screen.

The scheduled maintenance window for online services occurs each Thursday between 7:00pm and 4:00am the next morning. HRMIS may not be accessible during scheduled maintenance windows.

#### **For HRMIS Processing Issues**

Contact Personnel and Payroll on 9264 8383

#### **For HRMIS Access issues**

Contact the Customer Service Centre Ph: 9264 5555 or 1800 012 828 (regional callers) E-mail [customer.service.centre@education.wa.edu.au](mailto:customer.service.centre@education.wa.edu.au) For Hours of Operation [Click Here](http://intranet.det.wa.edu.au/groups/ict_service_and_delivery_and_support/csc/about.asp)

### **What HR transactions can I do through Employee Self Service?**

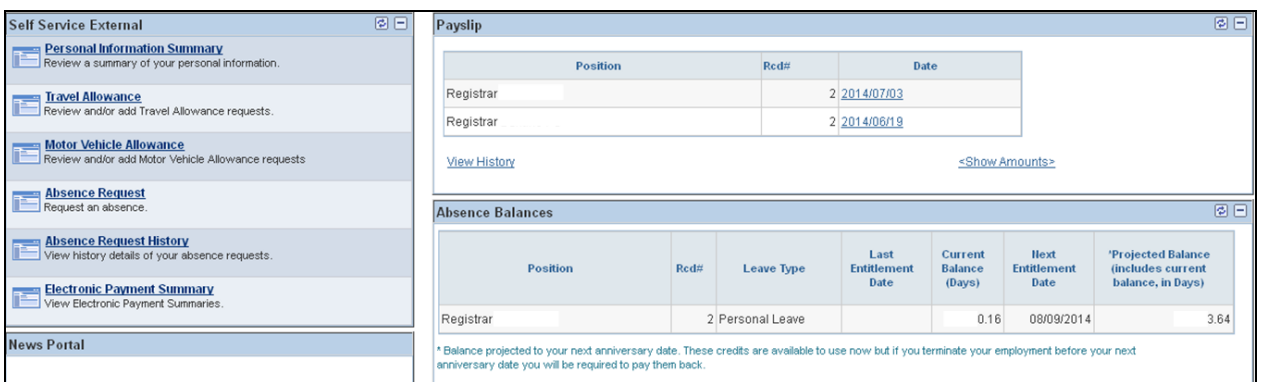

- View your current or past payslips
- View your past payment summaries
- Request Absences
- View absence balances and absence history
- View Absence Yearly Calendar
- Update address information and telephone numbers
- Make a travel or motor vehicle allowance claim
- Submit a change of name request
- Submit new qualifications
- View your personal information
- Update emergency contacts and diversity details

## **What processes trigger workflow to my line manager?**

The following requests will workflow to your line manager for approval:

- Absence requests
- Change of name
- Travel and motor vehicle allowance claims
- Qualification updates

# **How do I View a Payslip?**

Click on the **View History** link on the home page

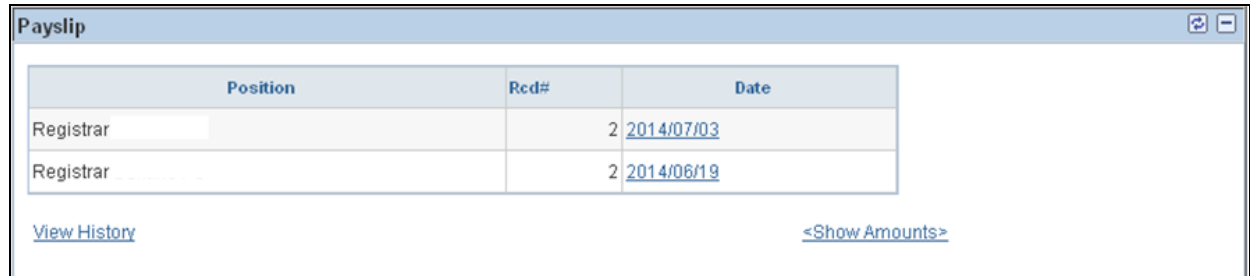

The search results will show all the **Payment Dates**, with the latest pay date at the top of the list

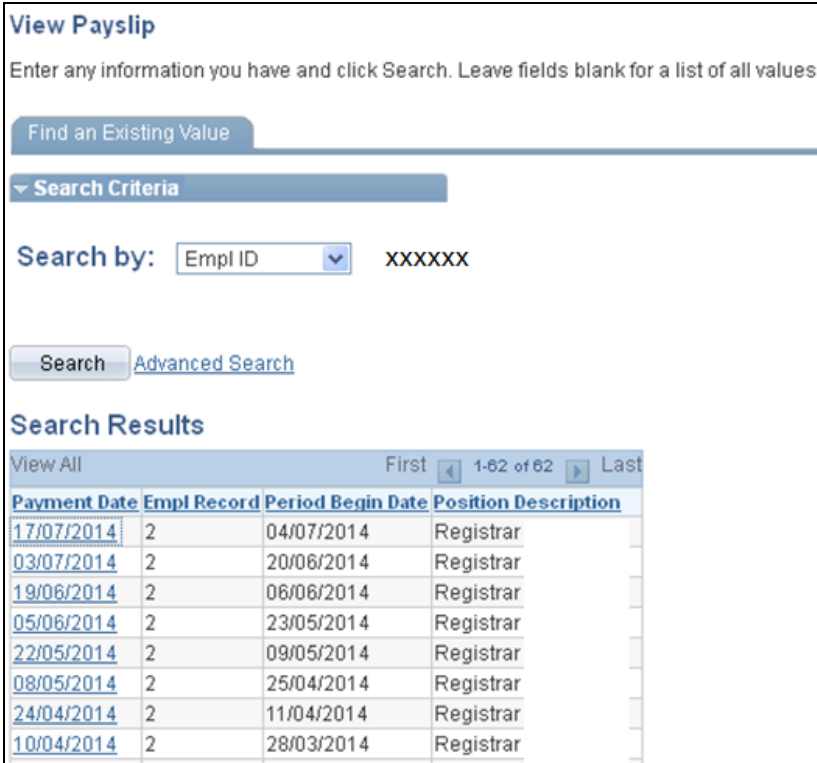

- Select the relevant pay date by clicking the date hyperlink
- The selected payslip will open up for you to view

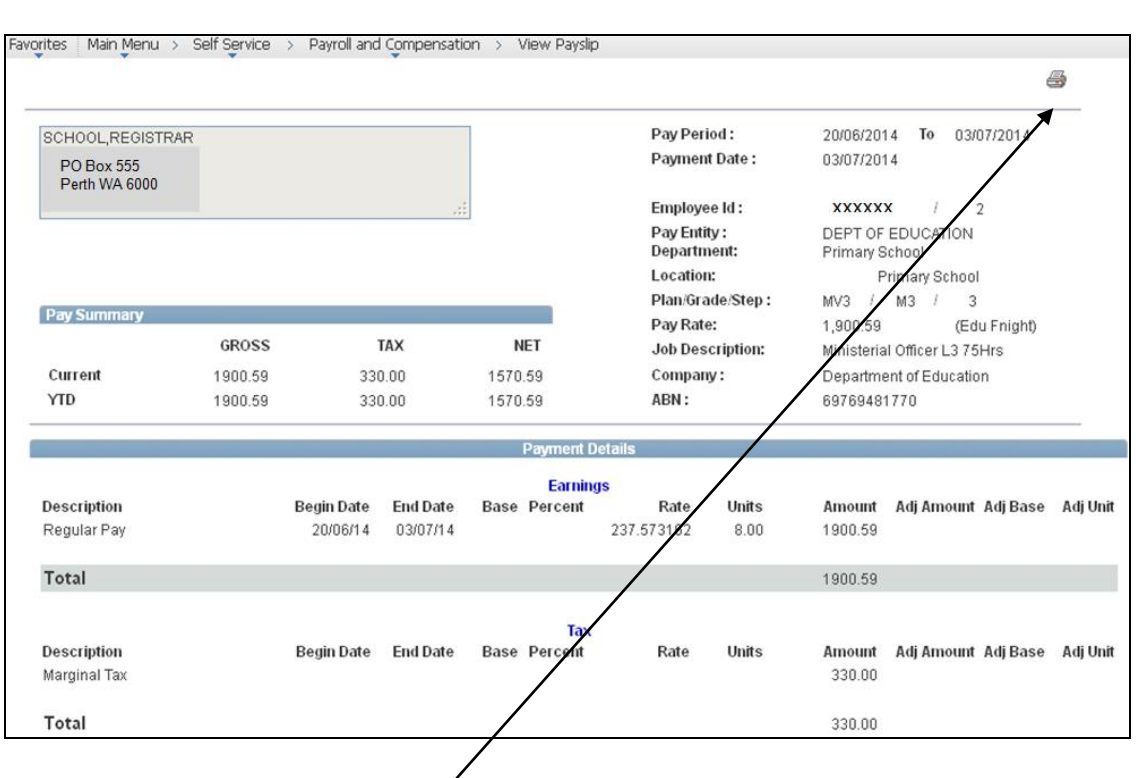

• To print, click the printer icon

## **How do I View an Electronic Payment Summary?**

Click on the **Electronic Payment Summary** link in the Self Service External menu

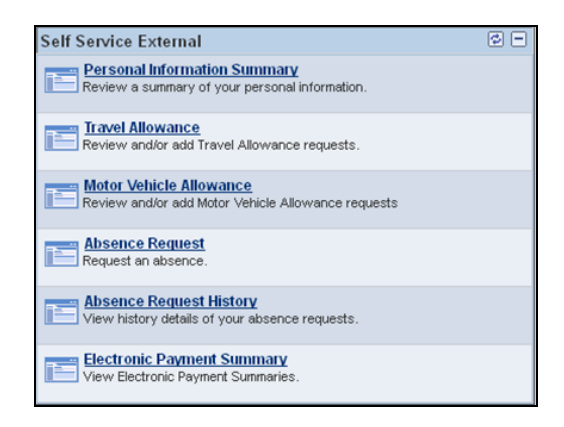

- A list of confirmed payment summaries organised by financial year is displayed.
- A checkbox is available to specify how the employee wishes to receive their payment summaries (by unchecking this box, employees will not be mailed a payment summary, and can choose to view it in HRMIS each financial year instead).

Click on the applicable tax year below to view or print your electronic Pay As You Go (PAYG) payment summary statement. Electronic payment summaries are approved by the Australian Taxation Office and are identical to printed copies.

Payment summaries are sent to the mailing address of all employees each financial year. You may elect to cease having your payment summary sent to your address and to view and/or print your payment summary electronically instead, via the HRMIS, by unchecking the box below. If you decide you would like to revert to having a printed payment summary sent to your mailing address for the current financial year, you can do so by checking the box below by 20 June each fina your payment summary by mail, please ensure your mailing address is correct in the HRMIS.

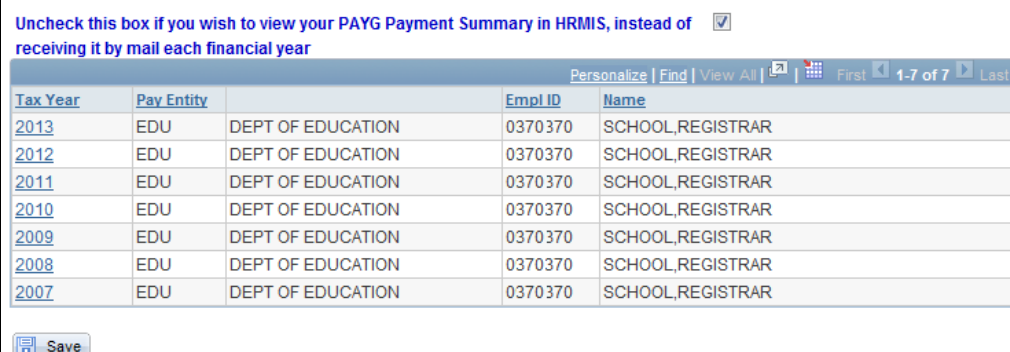

Select the relevant **Tax Year** by clicking the hyperlink

Electronic Payment Summary

• The selected payment summary will open up for you to view

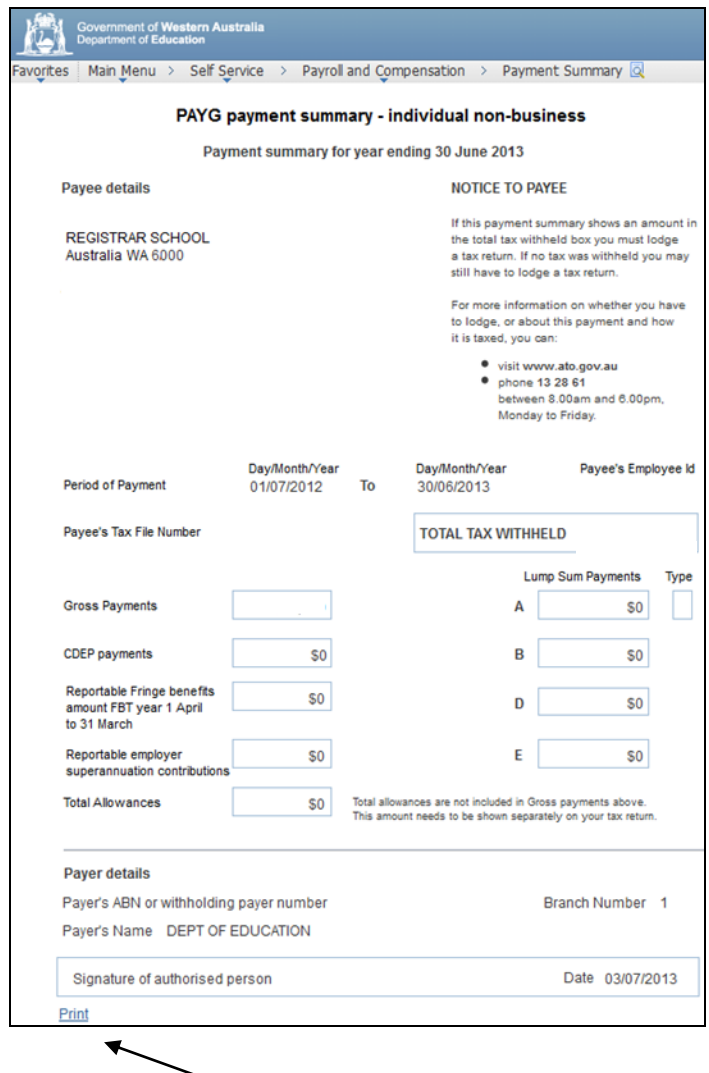

To print, click the **Print** hyperlink

## **How do I update my address details?**

Click on **Personal Information Summary** on the home page

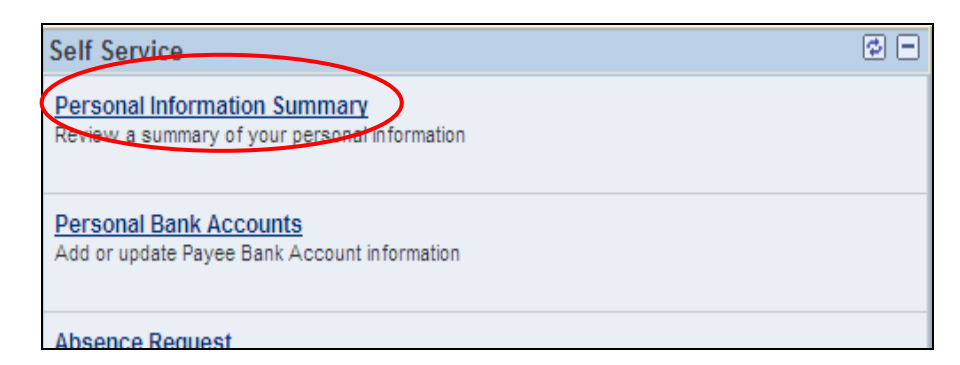

The **Personal Information Summary** page will open

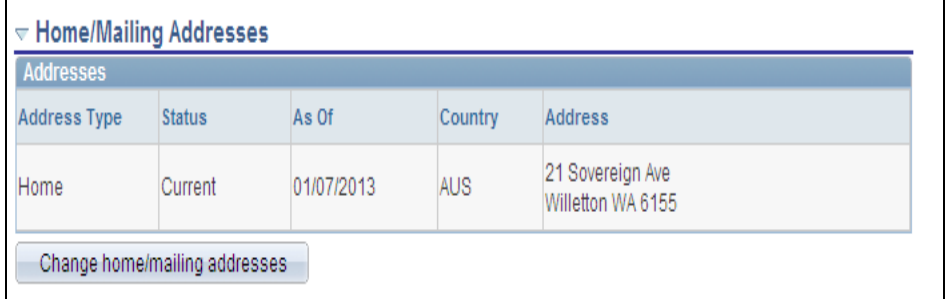

- To change the address, select the **Change home/mailing addresses** button
- The **Home and Mailing Address** page will open

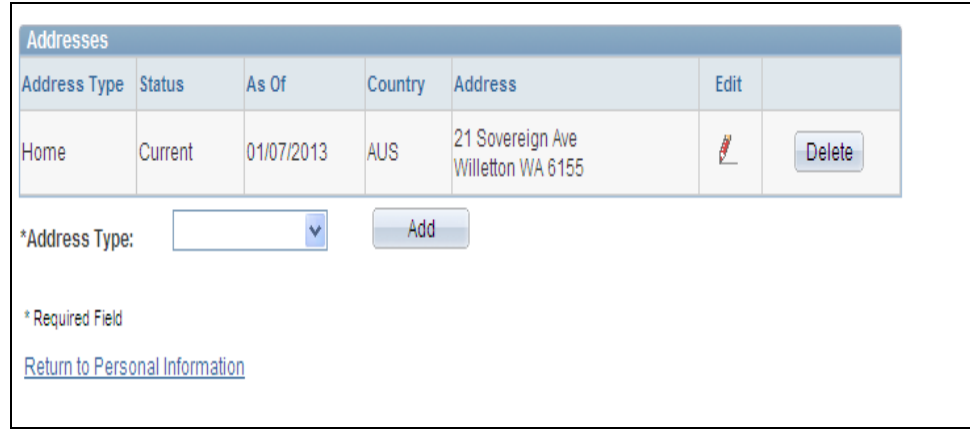

 Click the **Edit** icon, **Change As Of** date defaults to today's date. Change this date as required. A past or future date can be used.

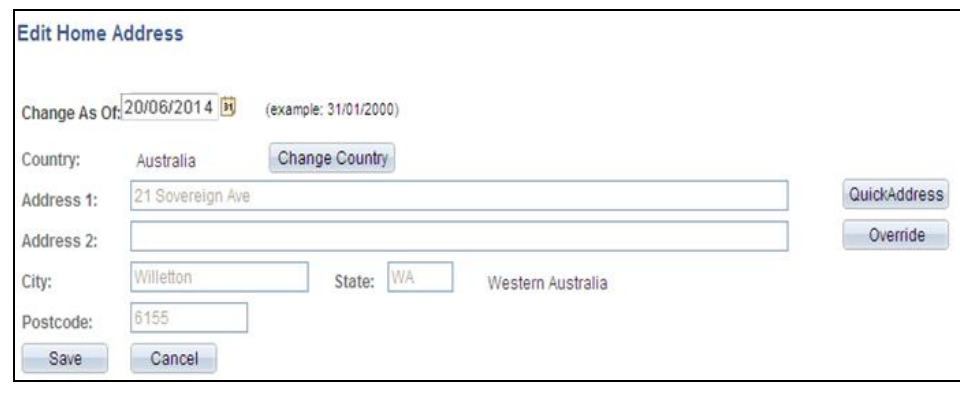

Click the **Quick Address** button and enter the street number, name and suburb.

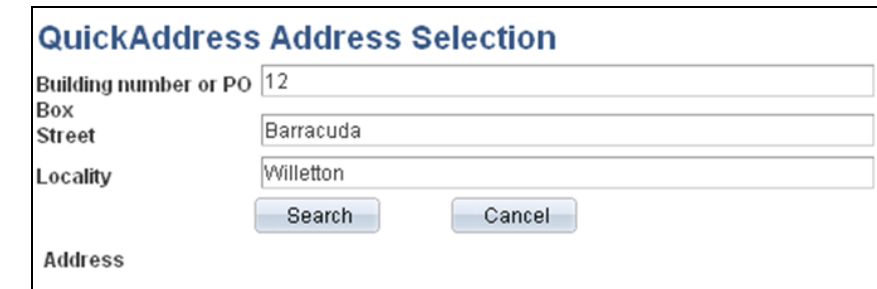

Click **Search** to retrieve all valid address search matches.

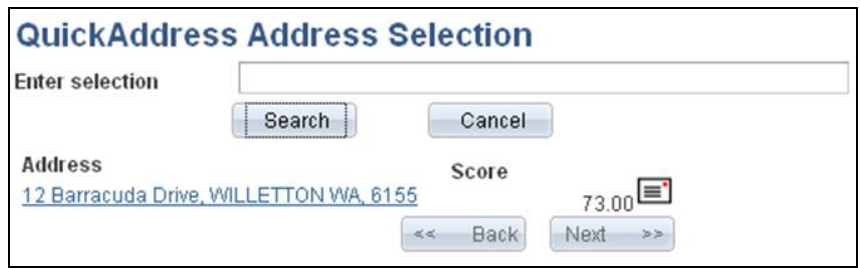

Click the hyperlink to select the valid address.

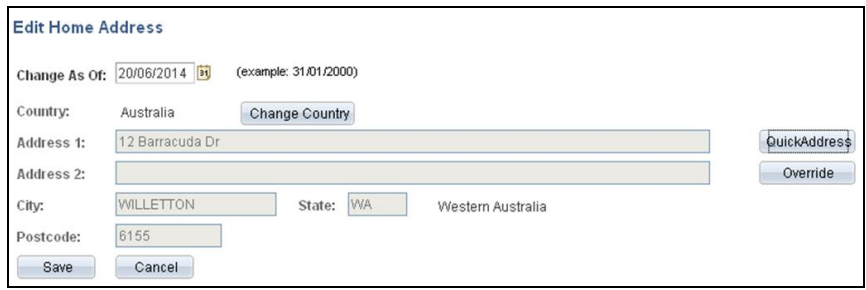

Click the **Save** button

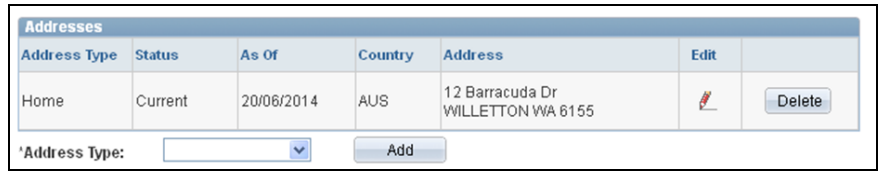

# **What HR transactions can I do through Manager Self Service?**

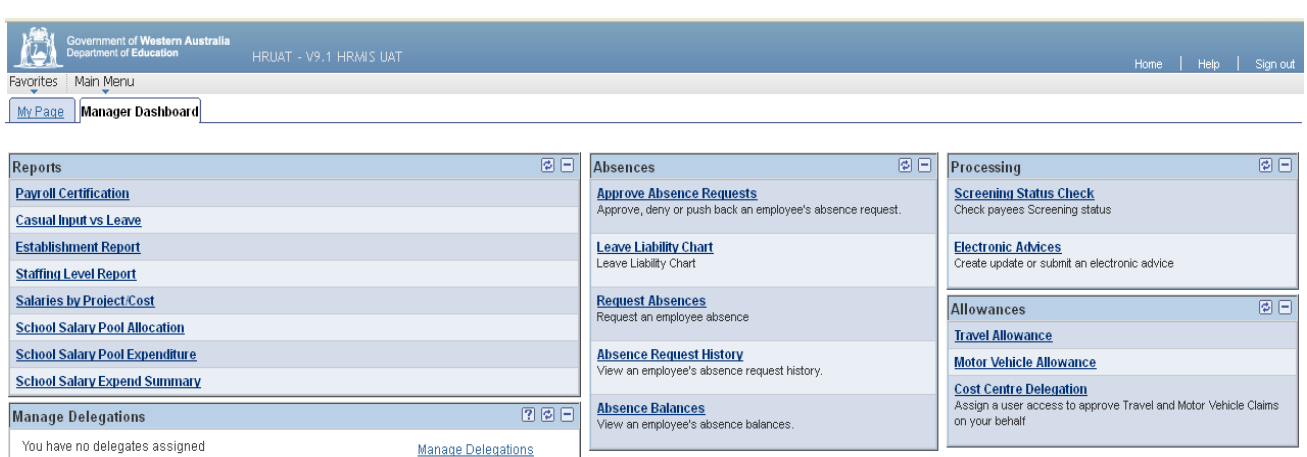

- Create and Submit Electronic Advices for
	- o Commencements
	- o Movements
	- o Variations
	- $\circ$  Terminations
- Manage absences for your staff including
	- o Approve absence requests from your staff
	- o Process absence requests on behalf of your staff
	- o View Absence Request History
	- o View Manager Absence Balance Pagelet
	- o View Manager Absence Monthly Calendar
	- o View Employee Absence Yearly Calendar
	- Manage Delegations including
		- o Alternate User
		- o Delegate Manager
		- o Cost Centre Delegation (where applicable)
- Screening Status Check to check the screening status of employees
- Approve Travel Allowance and Motor Vehicle Allowance claims from your staff
- Run and view the following reports (reports will be emailed to your work email account)
	- o Payroll Certification
	- o Casual Input vs Leave
	- o Establishment report
	- o Staffing Level Report
	- o Salaries by Project/Cost
	- o School Salary Pool Allocation
	- o School Salary Pool Expenditure
	- o School Salary Expend Summary

**NOTE**: When working through HRMIS External Access, managers will not have access to their Worklist, however they will be able to navigate through the menu to approve absences and allowances.